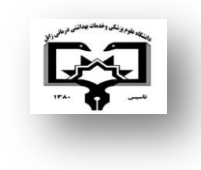

مراحل ایجاد صفحه شخصی My citation در

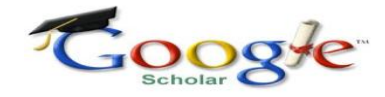

معاونت تحقيقات و فناوري

دانشگاه علوم پسشکی زابل

کاری از

کتابخانه مرکسی داشگاه علوم پسشکی زابل

مرحله ١:به آدرس اینترنتی http://scholar.google.com مراجعه و برروی My citation درقسمت بالای صفحه مطابق شکل زیر کلیک نمائید.

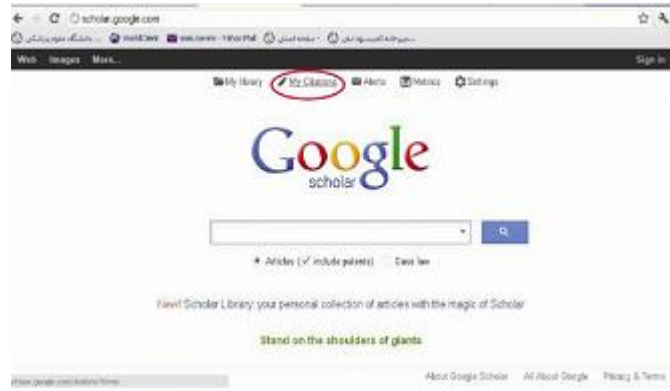

مرحله٢: برای دریافت کلمه عبور در شکل زیر گزینه creat an account را کلیک نمایید، یااینکه مطابق شکل ثبت نام کنید.

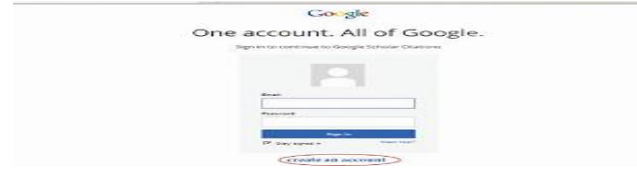

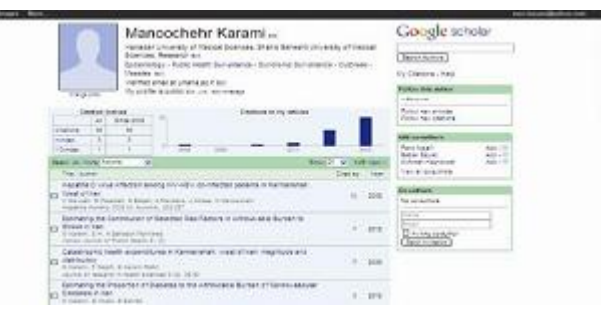

مرحله؟: سپس می توانید بااستفاده از امکانات موجود اقدام به انجام تنظیمات صفحه شخصی خود نمایید. برای ویرایش مشخصات و وابستگی سازمانی خود، روی گزینه Edit در مقابل مشخصات کلیک نمایید.

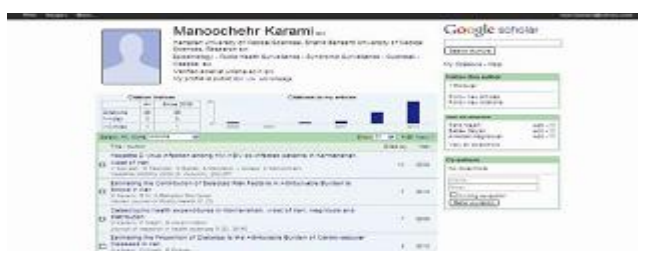

مرحله⁄ا: در این مرحله می توان وابستگی سازمانی و کلمات کلیدی زمینه ها و علایق تحقیقاتی پژوهشکر را تکمیل و ویرایش نمود.

## مرحله٣: برای انجام ثبت نام گزینه ها را تکمیل کنید.

ALL PRODUCTS FROM A SERVICE COMPANY

## Create your Google Account One account is all you need. **Hamme Fee** A single painterin institutional pits you into everything Google. Chaose your assessing 日 国 年 日 日 社 》 田 I crafts to use my current artist address Create a personnel Make Google yours Confirm your password Set up post profin and preference patche copyright **Guiday Starts** # De live Gunda

**CONTRACTOR** ACTIVITY

مرحله۴: ایمیل و کلمه عبور را وارد نمایید.

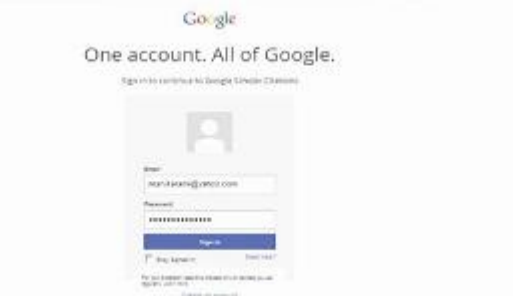

مرحله ۵: در این مرحله صفحه شخصی شما ایجاد شده است.

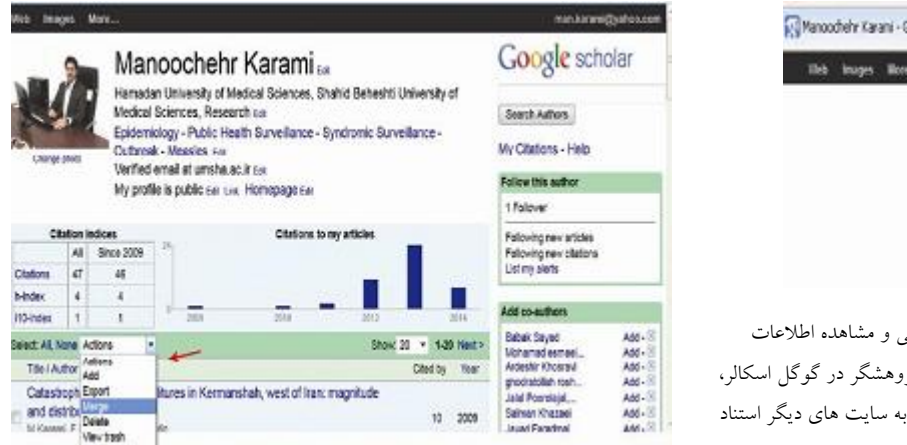

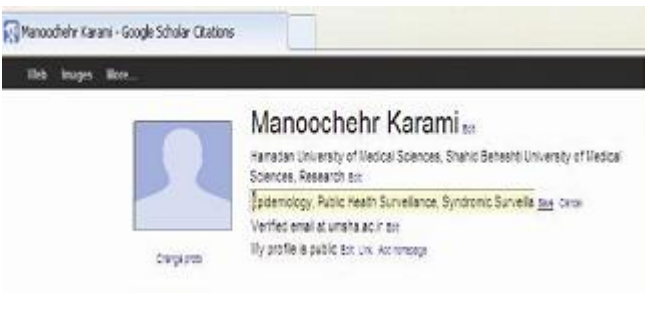

مرحله٨: بااستفاده از گزینه My profile is public امکان انتشار عمومی و مشاهده اطلاعات پژوهشگر توسط سایر افراد وجود دارد. برای دریافت لینک اختصاصی پژوهشگر در گوگا اسکالز، کافی است آدرس اینترنتی بالای صفحه را کپی و جهت اشتراک یا لینک به سایت های دیگر استناد نمو د.

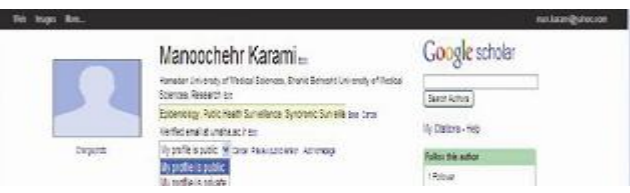

مرحله٩: مطابق شکل زير و از طريق گزينه هاي موجود نحوه اضافه کردن، حذف، ويرايش، ارسال

و به روز نمودن صفحه شخصی نشان داده شده است.